## Anleitung zum Installieren von Allplan

Die Software Allplan kann über die Website www.allplan-campus.com bezogen werden.

Hierfür ist es erforderlich, sich zunächst zu registrieren und anschliessend das Profil einzurichten. Ohne diese Schritte ist es nicht möglich, die SOFTWARE herunterzuladen.

Nachdem beide Schritte erledigt sind, kann man auf SOFTWARE klicken und unter ALLPLAN DOWNLOADEN die Software auf dem eigenen PC/Notebook speichern.

Darüber hinaus ist es erforderlich eine Lizenz zu beantragen, die einen dazu berechtigt, Allplan zu installieren. Dazu geht man direkt neben dem Button ALLPLAN DOWNLOADEN auf LIZENZ BEANTRAGEN. Nach Angabe der erforderlichen Informationen sollte wenige Minuten später die Lizenz per E-Mail eintreffen.

Zusammen mit der Lizenz erhält man eine Anleitung, wie Allplan zu installieren ist.

Da Allplan zunächst mit einer Trial-Lizenz installiert wird, ist es notwendig eine Lizenz zur Ausführung von Allplan zu beantragen. Das Vorgehen ist ebenfalls in der mit der E-Mail mitgesandten Information beschrieben. In meinem Fall hat es sich als zielführend erwiesen, die Registrierungsdatei erstellen zu lassen (siehe Abb. 1) und manuell an Nemetschek zu senden.

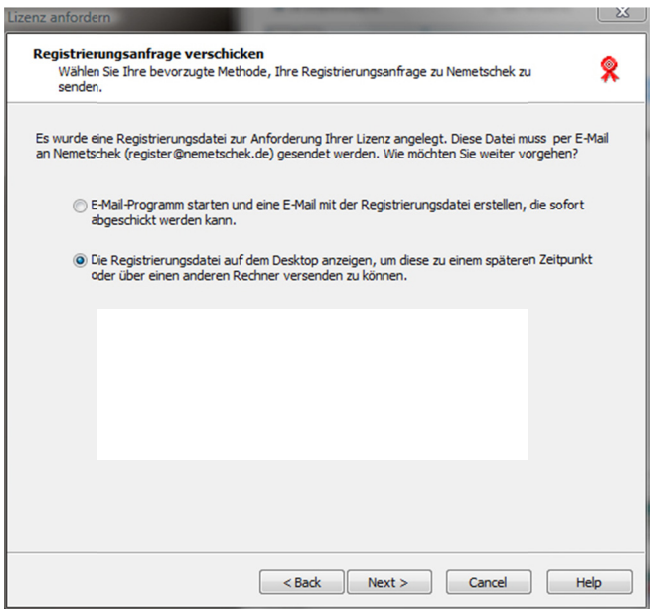

Abb. 1: Erstellen einer Registrierungsdatei

Hierfür wird die erstellte Datei, wie beschrieben, an die E-Mail-Adresse register@nemetschek.de geschickt. Daraufhin sollte innerhalb der nächsten Minuten/Stunden die für ein Jahr gültige Lizenz per E-Mail bei Euch ankommen

Das Einspielen der Lizenz ist in dann wieder in der E-Mail beschrieben.

Sollte es Fragen zur Installation geben, so könnt ihr Euch an mich wenden oder direkt das Forum auf www.allplan-campus.com nutzen.